## **2.7 ÜBUNGEN**

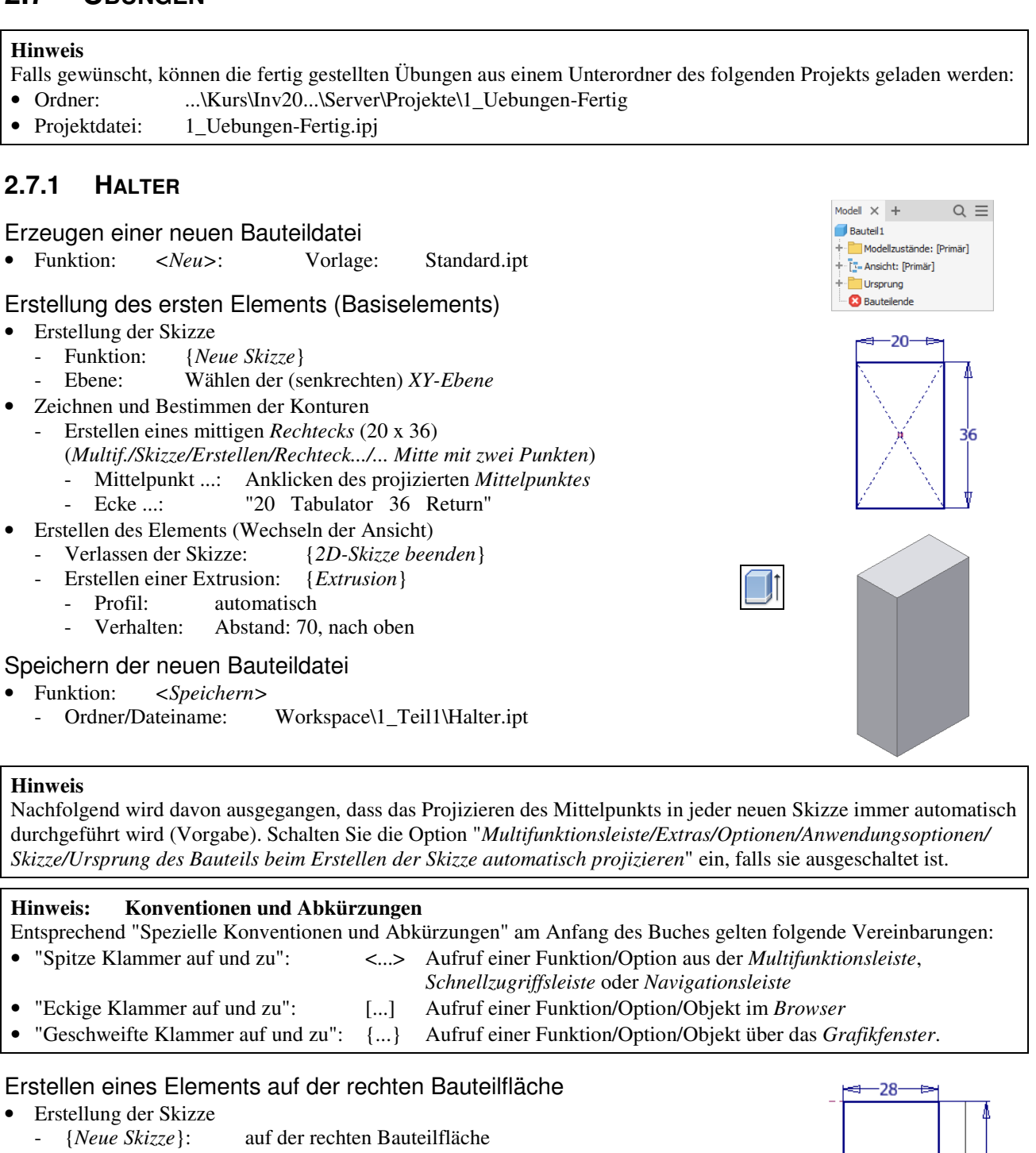

- Zeichnen und Bestimmen der Konturen
	- Projizieren der Eckpunkt der rechten Bauteilfläche
		- {*Geometrie projizieren*}/Anklicken der linken, oberen Ecke
		- {*Geometrie projizieren*}/Anklicken der rechten, unteren Ecke
	- Erstellen eines Rechtecks (links, oben): {*Rechteck durch zwei Punkte*}
	- zuerst: Anklicken des projizierten Punktes an der linken, oberen Ecke
	- dann: Eingeben der Werte für die Bemaßungen (entsprechen der Abbildung)
	- oder nachträgliches Bemaßen: {*Allgemeine Bemaßung*} - Erstellen eines Rechtecks (rechts, unten): wie zuvor links, oben
	-

# 4ء  $\overline{20}$

#### **Hinweis**

In der obigen Skizze wurde davon ausgegangen, dass die Option "*Modellkanten bei Erstellung von Kurven automatisch projizieren*" ausgeschaltet ist (siehe Kapitel "Einführung/.../Grundlegende Einstellungen").

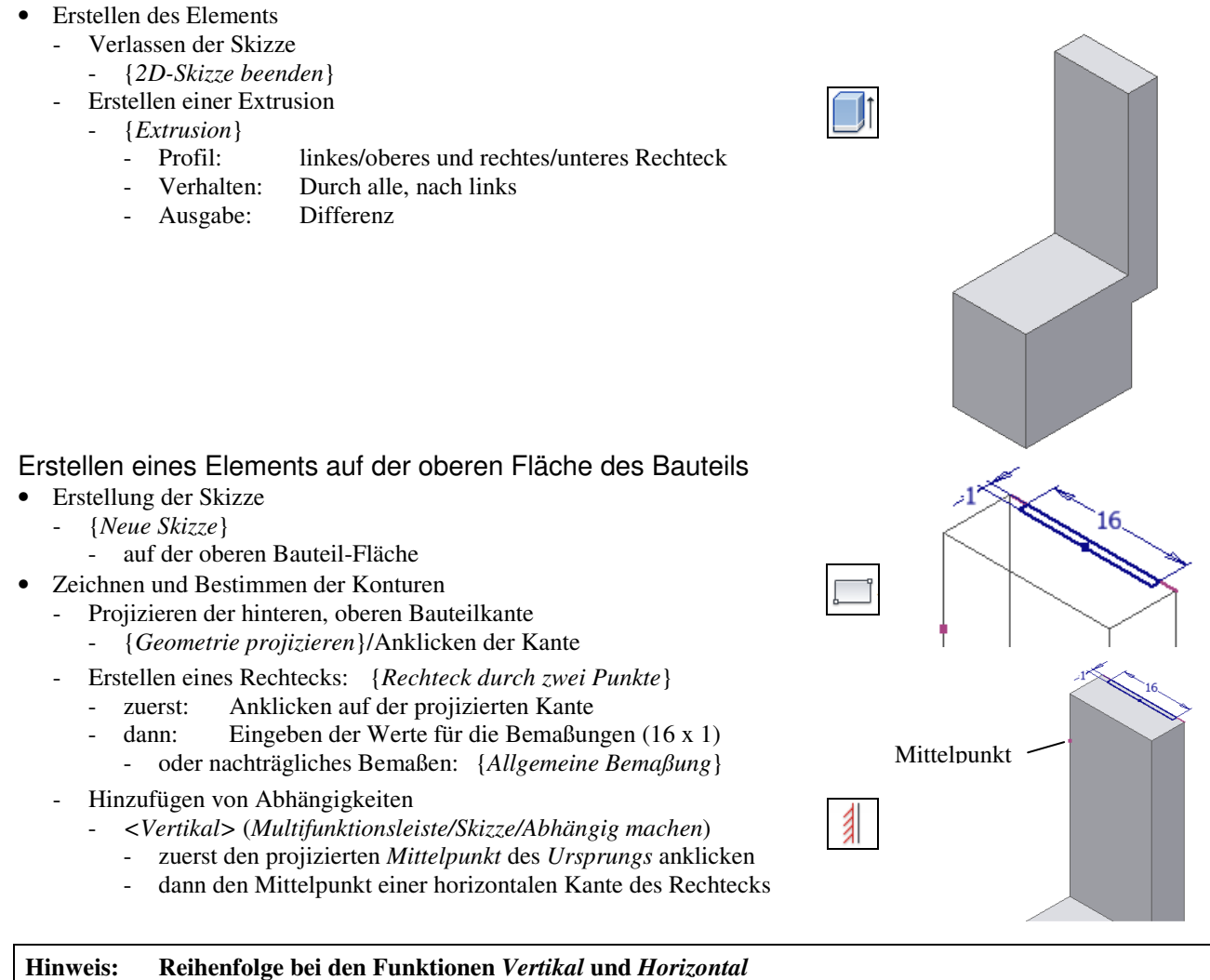

Es spielt keine Rolle, ob zuerst der *projizierte Mittelpunkt* und dann der *Mittelpunkt einer Linie* angeklickt wird oder umgekehrt.

- Erstellen des Elements
	- Verlassen der Skizze
	- {*2D-Skizze beenden*}
	- Erstellen einer Extrusion
	- {*Extrusion*}

Erstellung einer Rundung • Erstellen des Elements

Radius: 2

- Profil: zuvor erstelltes Rechteck
- Verhalten: Durch alle, nach unten
- Ausgabe: Differenz

- *{Rundungen}/Konstanter Radius/Kanten* 

entsprechend der Abbildung

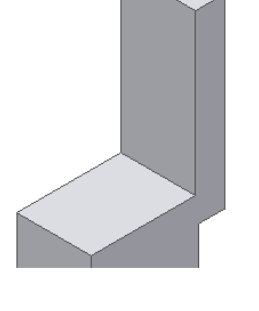

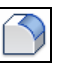

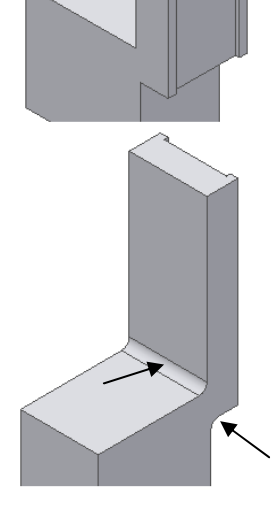

 $10$ 

### Erstellung einer Bohrung mittels Skizze

- Erstellung der Skizze
	- {*Neue Skizze*}: auf der Absatz-Fläche
		- anstatt zuerst eine *Skizze* für den *Mittelpunkt* zu erstellen, kann auch direkt die Funktion *Bohrung* gewählt werden und dort die *Skizze* erstellt werden (siehe Funktion *Bohrung*)
- Zeichnen und Bestimmen der Konturen
	- Erstellen eines Punktes
		- *<Punkt, Mittelpunkt>*: auf der Absatz-Fläche
	- Hinzufügen einer Abhängigkeit
		- *<Vertikal>* (*Multifunktionsleiste/Skizze/Abhängig machen*)
		- zuerst den zuvor erstellten Punkt anklicken
			- dann den projizierten Mittelpunkt des Ursprungs anklicken
	- Hinzufügen einer Bemaßung
	- {*Allgemeine Bemaßung*}
		- entsprechend der Abbildung (10)
- Erstellen des Elements
	- Verlassen der Skizze
	- {*2D-Skizze beenden*}
	- Erstellen einer Bohrung
		- {*Bohrung*}
		- - $Mittelpunkt$  (wird automatisch gewählt) - Typ: Einfache Bohrung, Keine
			- Verhalten: Durch alle, nach unten
			- Durchmesser: 12.5
- **Hinweis: Warum "Vertikal" und nicht die "halbe Breite"?**

Die mittige Ausrichtung des *Mittelpunkts* mittels "*Vertikal*" hat gegenüber der Eingabe der "halben Breite" den Vorteil, dass die Bohrung immer in der Mitte des Bauteils liegt.

#### Erstellung einer Bohrung mittels Skizze

- Erstellung der Skizze
- {*Neue Skizze*} - auf der oberen, vorderen Fläche • Zeichnen der Konturen - Projizieren der Z-Achse - {*Geometrie projizieren*}/[*Ursprung/Z-Achse*] - Erstellen eines Punktes - *<Punkt, Mittelpunkt>* - auf der projizierten Z-Achse • Bestimmen der Skizze - Hinzufügen einer Bemaßung - {*Allgemeine Bemaßung*} - entsprechend der Abbildung (10) • Erstellen des Elements - Verlassen der Skizze - {*2D-Skizze beenden*} - Aufruf der Funktion: {*Bohrung*} - {*Bohrung*} Position: *Mittelpunkt* (automatisch) - Typ: Einfache Bohrung, Keine Verhalten: Durch alle
	- Durchmesser: 6,5

#### **Hinweis: Warum "Projektion der Z-Achse" und nicht "Verwendung des Mittelpunkts"**

Im obigen Beispiel hätte auch der "Mittelpunkt der Bohrung" mit dem "projizierten Mittelpunkt des Ursprungs" ausgerichtet werden können (sichtbar nach "*Grafiken aufschneiden*"). Da aber in dieser Skizze auch das Projizieren der Z-Achse relativ günstig ist, wurde diese mögliche Variante einmal gezeigt.

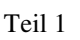